## ★ このテキストについて

**▶このテキストは「iPhone も Android も やさしいスマホ講座①」の続きになります。 上記テキストの内容を終了してから学習してください。**

●このテキストは、おもに下記の方を対象にしています

- ⚫ iOS または Android OS を搭載したスマートフォンをお持ちの方
- まったくはじめてスマートフォンを使う方
- スマートフォンの楽しい使い方を知りたい方

 ※本書はパソコン・スマホ教室での個別学習を想定して作成されたテキストです。 ※インターネットにつながる環境が必要です。(Wi-Fi 環境推奨)

●テキストの作成環境

 $\bullet$  iOS15  $\bullet$  Android 8~10

※上記推奨環境以外でも学習していただけます。 概ね iOS10 以上、Android7.0 以上を想定しています。 ※お持ちの機種によって、画面や操作手順が異なる場合があります。 ※らくらくスマホなどの独自 UI には対応しておりません。

#### ●注意事項

 本テキストに掲載されている画面写真は、テキスト作成当時のものです。 アプリのデザイン、機能等は変更される場合もありますのでご了承ください。

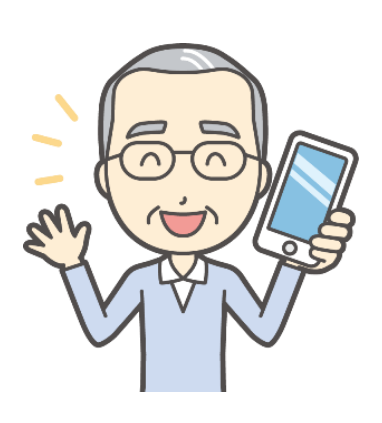

スマホは 」。<br>調べものをするのに とっても便利なんですよ。 まょぅ こんき<br><mark>今日の天気やニュースから</mark> ゅっしょく<br><mark>夕 食のレシピ、健康情 報 、趣味の話題まで</mark> なんでも調 しら べられます。

# 01 ブラウザを開こう

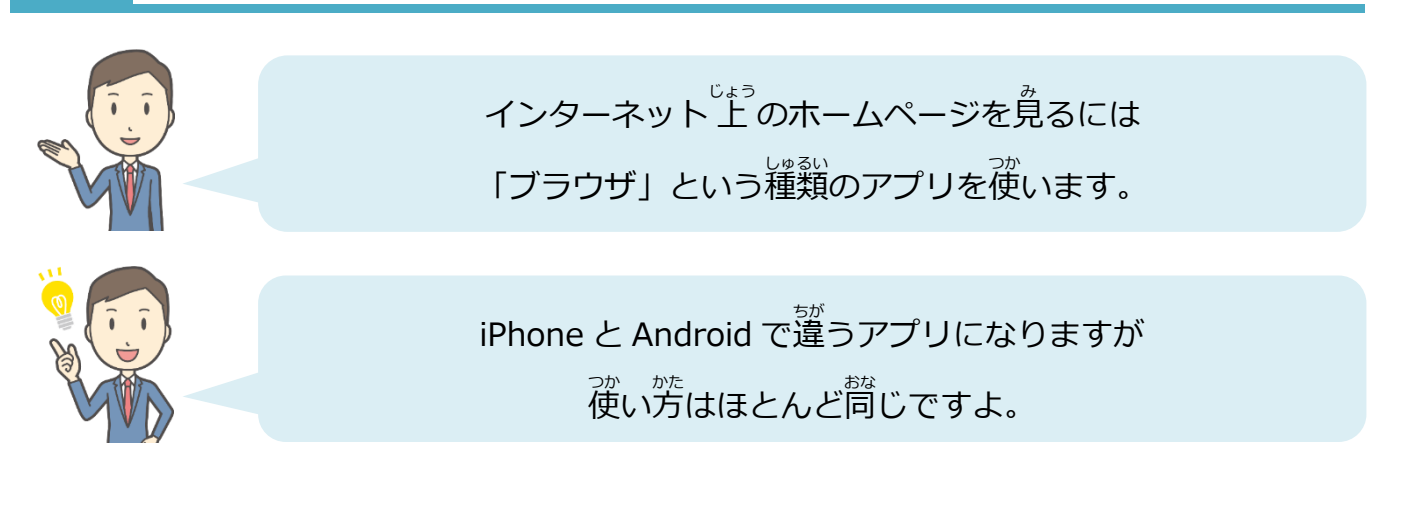

#### **☞**iPhone **の方**

1.「Safari(サファリ)」をタップします。

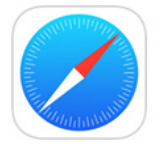

#### **☞**Android **の方**

1.「Chrome(クローム)」をタップします。

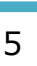

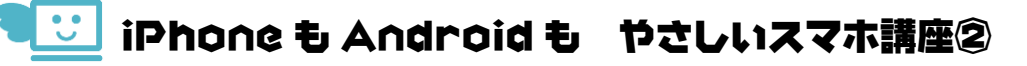

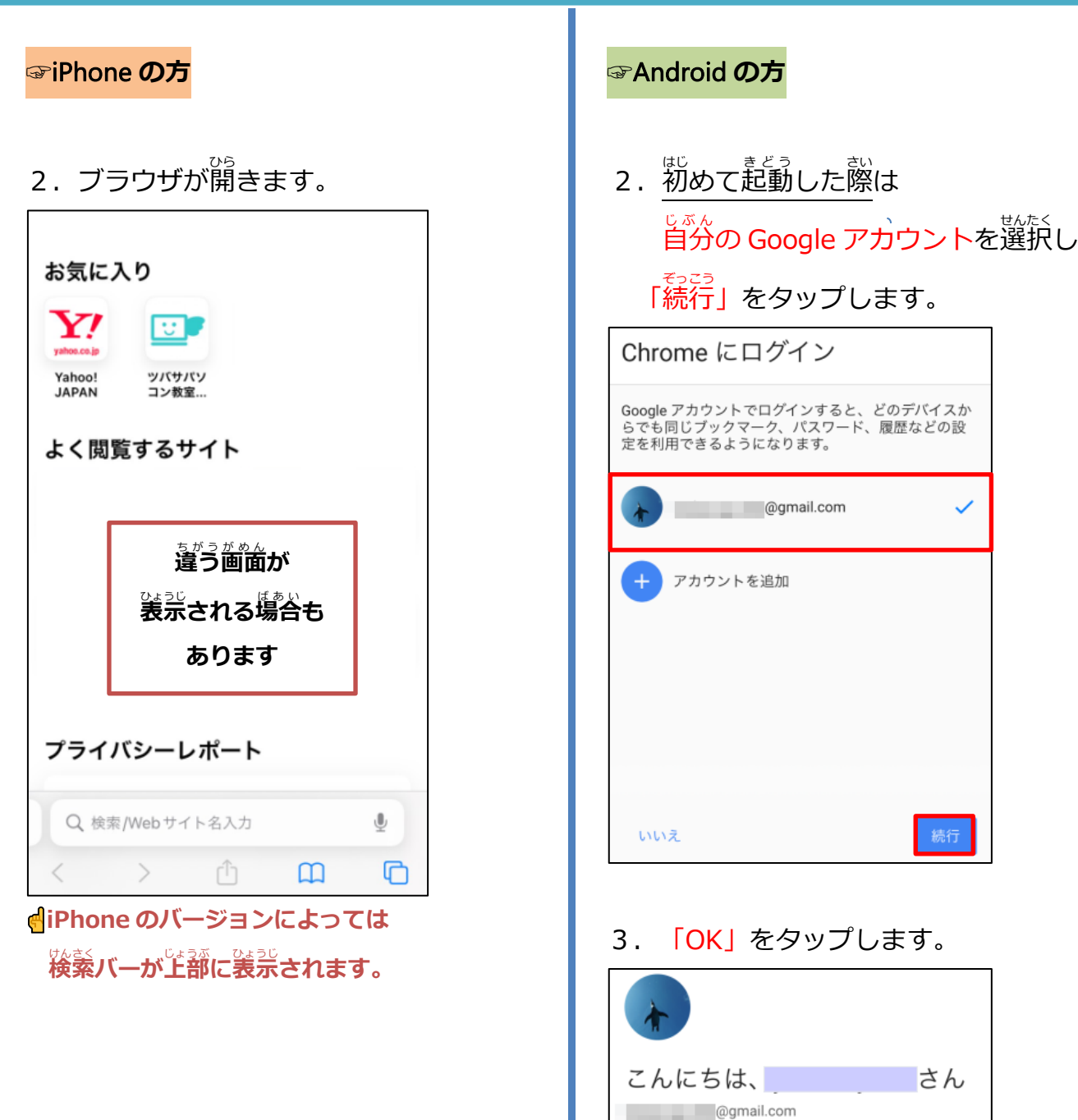

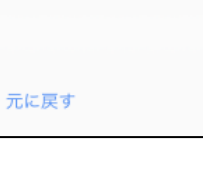

G Google サービスのカスタマイズ

ることがあります。

● Chrome の同期

ブックマーク、履歴、パスワード、その他の設定<br>が Google アカウントに同期され、どのデバイス<br>でも利用できるようになります。

検索、広告、その他の Google サービスをカスタ<br>マイズする目的で、Google が閲覧履歴を使用す

 $\alpha$ 

[設定] で Chrome 同期とパーソナライズを管理でき<br>ます

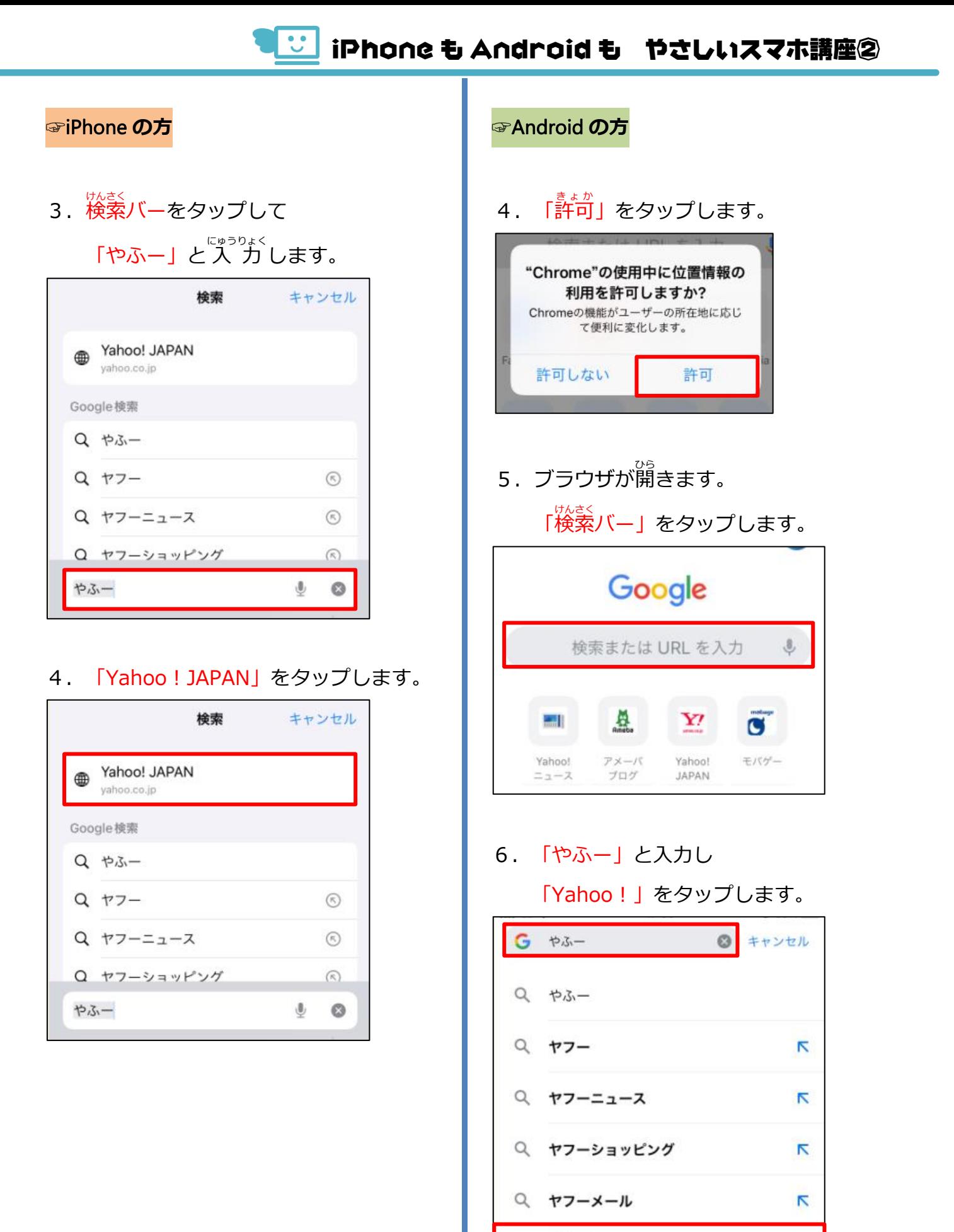

Yahoo!  $\mathbb{C}$ yahoo.co.jp

 $\overline{\mathbf{N}}$ 

### iPhone も Android も やさしいスマホ講座②

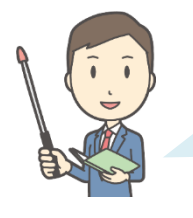

<sub>がざく</sub><br>検索バーに「やふー」と人 カ して、ホームページを探しましたね。 このようにキーワードで目的 もくてき のものを探 さが すことを**「検索** けんさく **」**といいます。

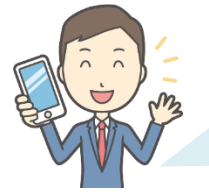

ブラウザには、いくつか操作 方法 がありますから そうさ ほうほう これから練 習してみましょう。

#### **☞**iPhone **の方**

1.画 が 面 上 めんじょう を下 した から上 うえ にスワイプすると 下 した の方 ほう を見 み ることができます。

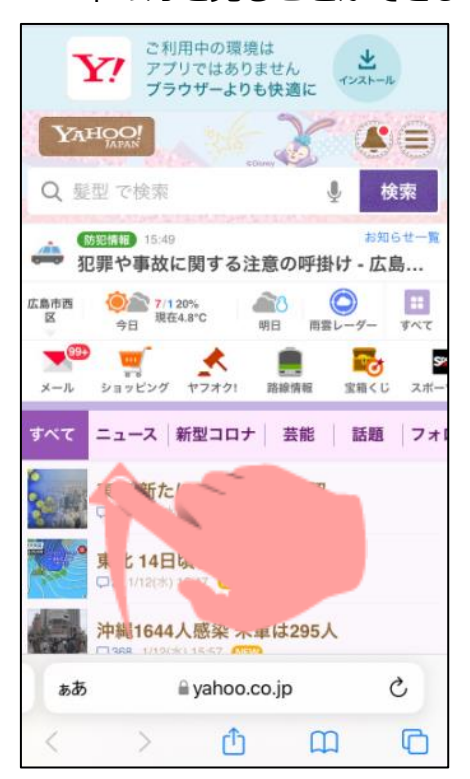

2. どれかニュースをタップしましょう。

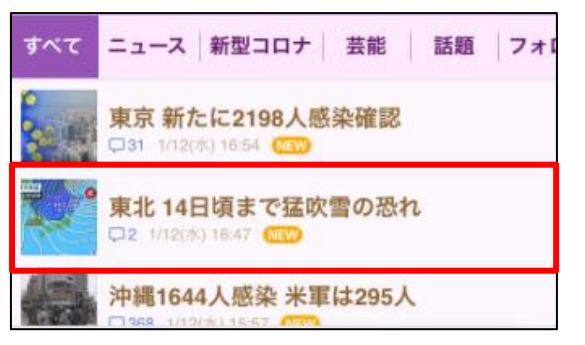

#### **☞**Android **の方**

 $1<sub>1</sub>$ ゕ゙ゕ<sub>゚</sub><br>画面上を下から上にスワイプすると <u>ょ。。。</u><br>下の方を見ることができます。

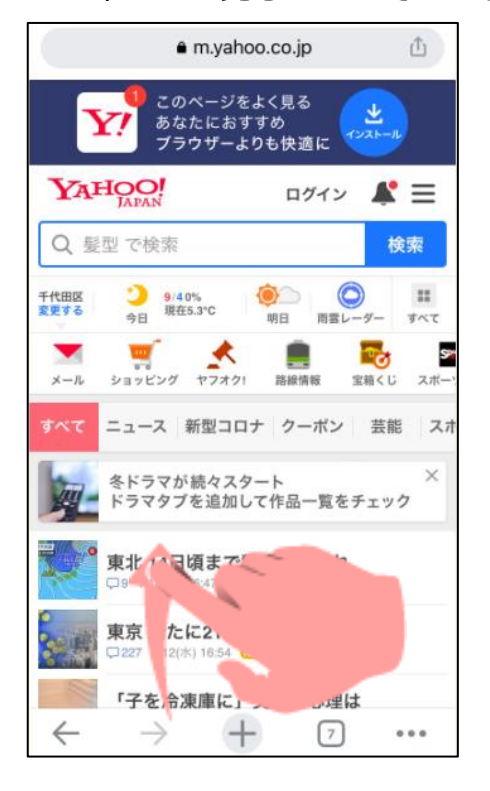

2. どれかニュースをタップしましょう。

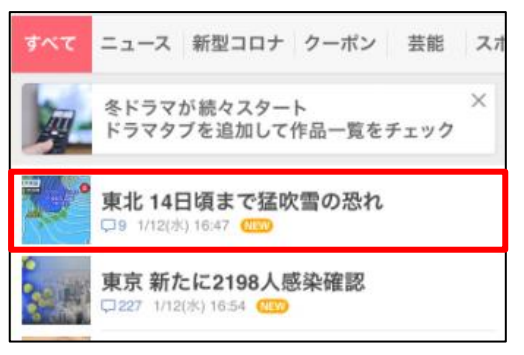

心

ログイン>

 $0.0.0$ 

西

検索

 $12$ 

すべて

9

 $Z$  at  $-$ 

 $\times$ 

 $0.01$ 

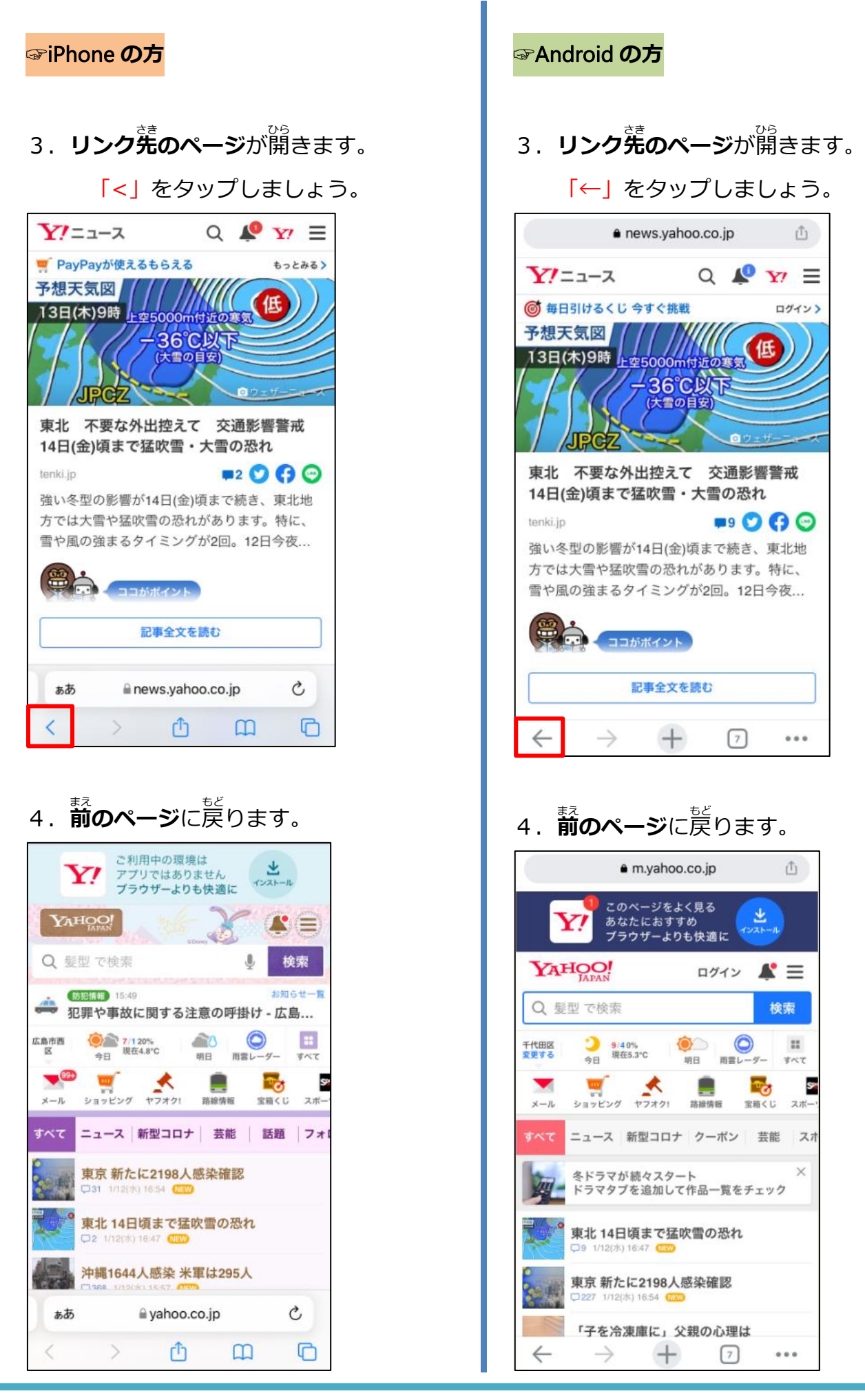

iPhone も Android も やさしいスマホ講座②

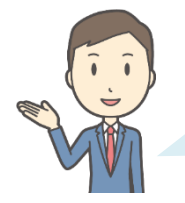

Yahoo!のように、よく見 み るページは**「ブックマーク」**すると 。<br>簡単に開くことができます。

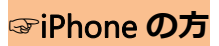

1. Yahoo ! のトップページを 。。。。<br>表示した状 態で 「<sup>まぅゅぅ</sup>マーク」をタップします。

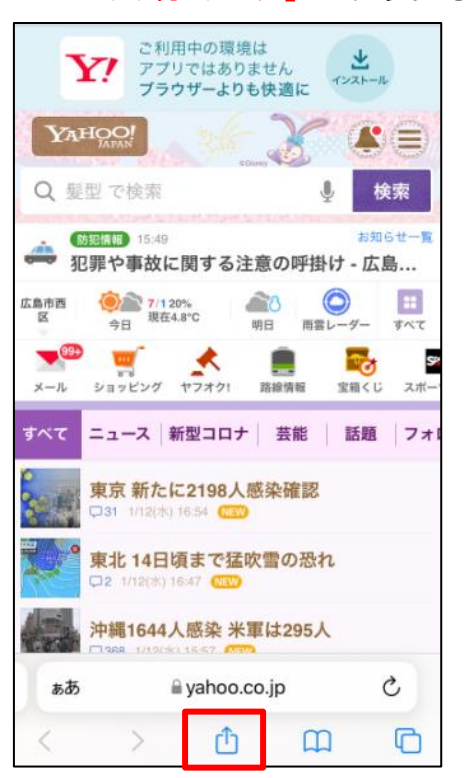

2. 「ブックマークを追加」をタップします。

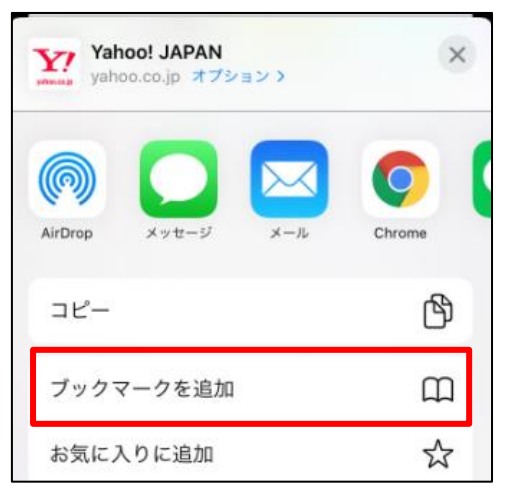

- **☞**Android **の方** 1. Yahoo ! のトップページを 。。。。<br>表示した状 態で きょうゆう 「共 有 マーク」をタップします。 · m.yahoo.co.jp 凸 このページをよく見る 玉 ーン・<br>あなたにおすすめ<br>プラウザーよりも快適に Y  $221$ **YAHOO!** ログイン ▲三 Q 髪型 で検索 検索  $\bullet$  $\bullet$  $...$ 千代田区<br>交更する 9/40%<br>現在5.3°C  $A$ <sub> $B$ </sub> 明日 画景レーダー  $\pi \kappa \tau$ œ. О s ショッピング ヤフオク!  $x - n$ 路線情報 宝箱くじ スポ ニュース 新型コロナ クーポン 芸能 スカ すべて 冬ドラマが続々スタート  $\times$ ドラマタブを追加して作品一覧をチェック 東北14日頃まで猛吹雪の恐れ 1/12(2):) 16:47 (TEV) 東京 新たに2198人感染確認  $\mathcal{L}$ □227 1/12(水) 16:54 「子を冷凍庫に」父親の心理は  $\leftarrow$  $+$  $\rightarrow$  $\sqrt{7}$  $1000$
- 2.「ブックマーク」をタップします。 Y Yahoo! JAPAN  $\times$ yahoo.co.jp @  $\overline{O}$ AirDrop  $x - h$ Chrome コピー Ō お使いのデバイスに送信 ᇋ リーディング リストに追加 Ó. ブックマーク ☆

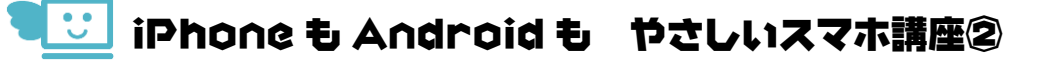

#### **☞**iPhone **の方**

3. 「保存」をタップします。 キャンセル ブックマークを追加 保存

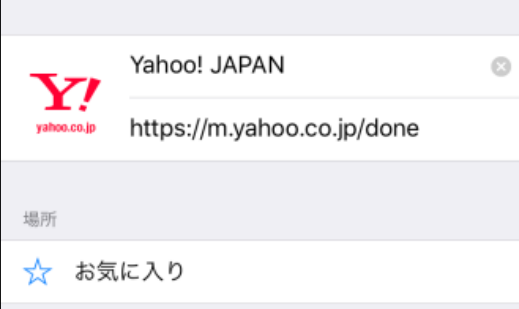

●ブックマークから開く

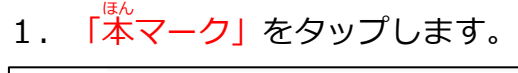

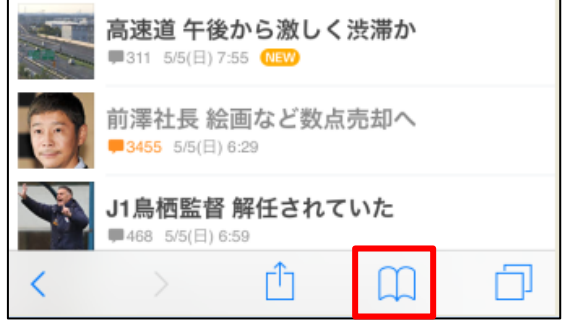

2. 「本マーク」をタップし

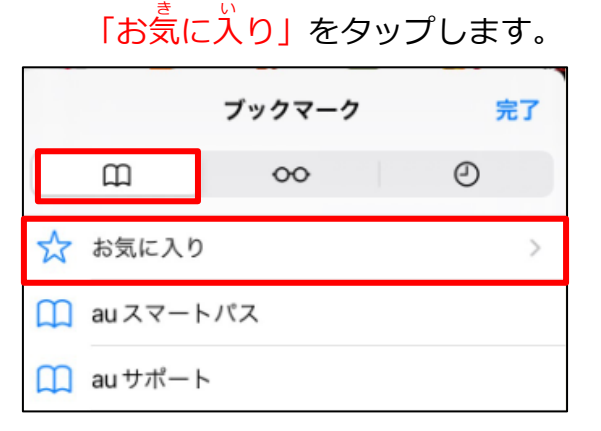

#### **☞**Android **の方**

●ブックマークから開く

1.「…」をタップし

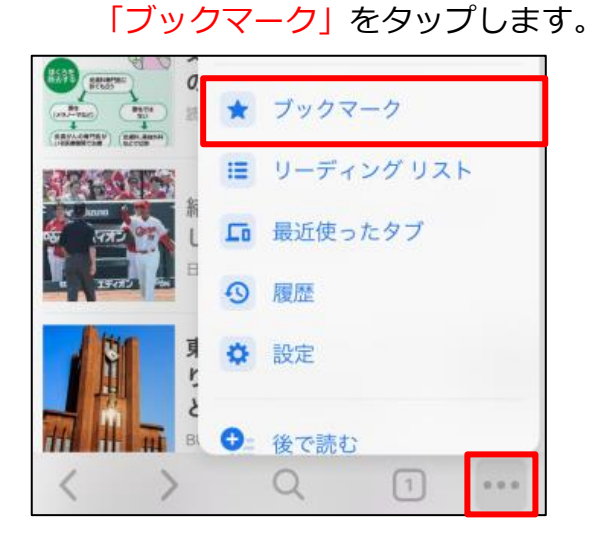

2.「モバイルのブックマーク」をタップします。

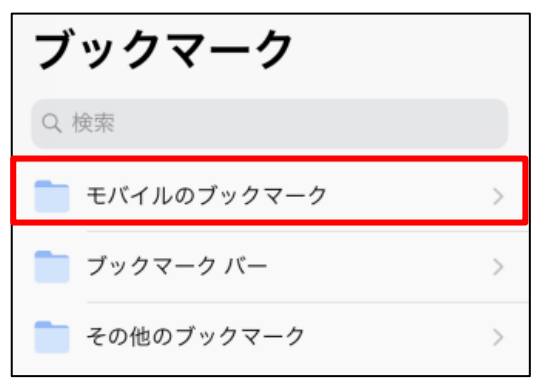

**3. ブックマーク一覧が表示されます。** 

「Yahoo!JAPAN」をタップします。

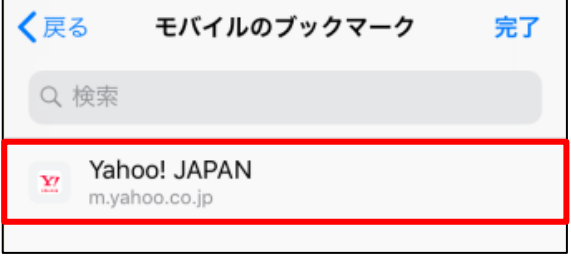

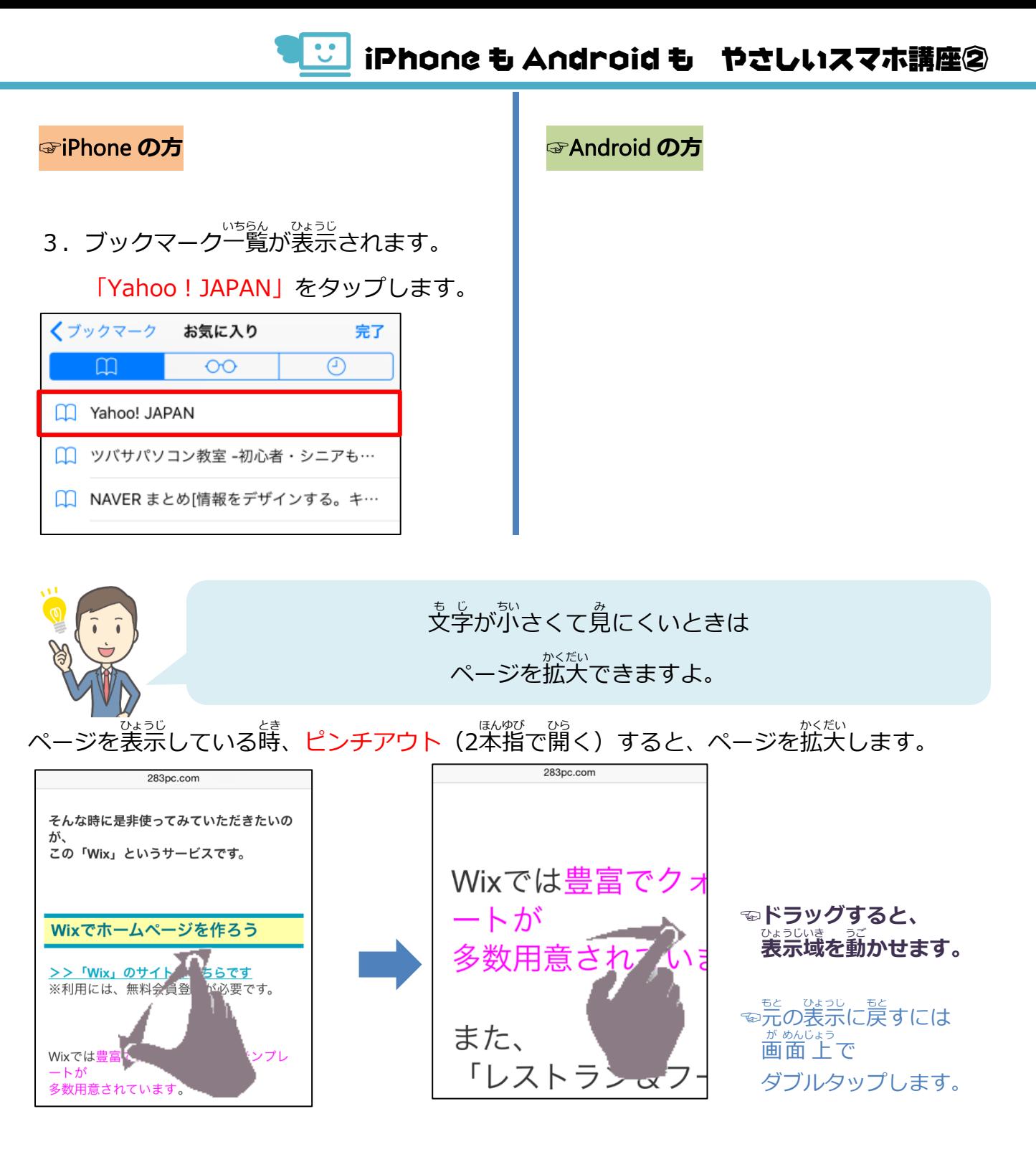

●「画面の向きを縦方向でロック」していない場合は、

<sub>なあったです</sub>。<br>端末を横向きにすると、ウェブサイトも横長で表示されます。

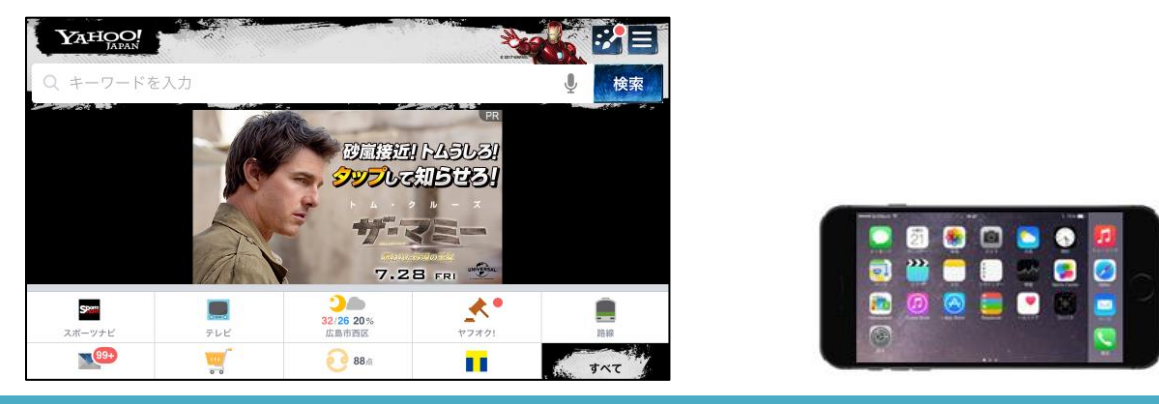

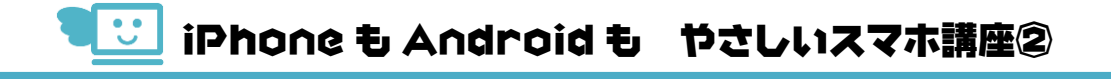

## 02 **Yahoo**!**JAPAN** を使いこなそう

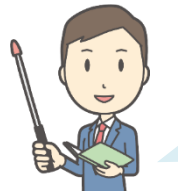

ここまでで、ブラウザの使い方はだいたいわかりましたね。 インターネットでどんなことをしてみたいですか?

<sub>て</sub><br>出かけるときの道 順を調べたいです。 ~<u>^</u><sub>\*</sub><br>天気なんかも分かるといいなあ。

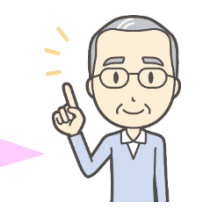

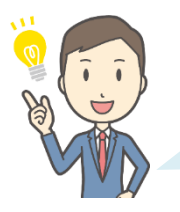

それには、Yahoo ! のサービスを使うといいですよ。

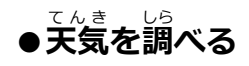

1. Yahoo!のトップページを開き、天気予報の左 の「変更する」をタップします。

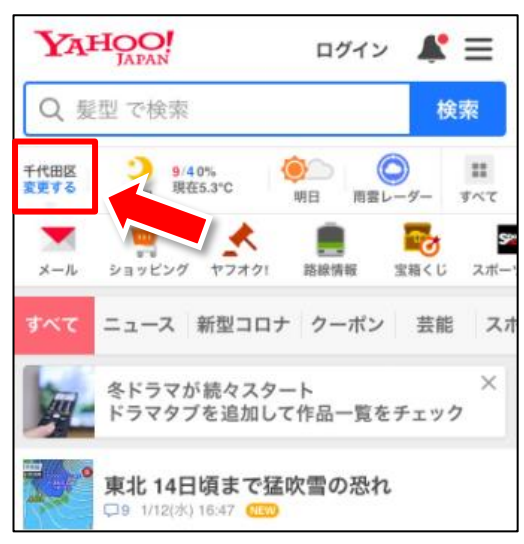

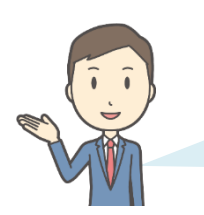

まずは自分の住んでいる地域を登録しておきましょう。

許可しない

2.「現在地で設定」をタップします。

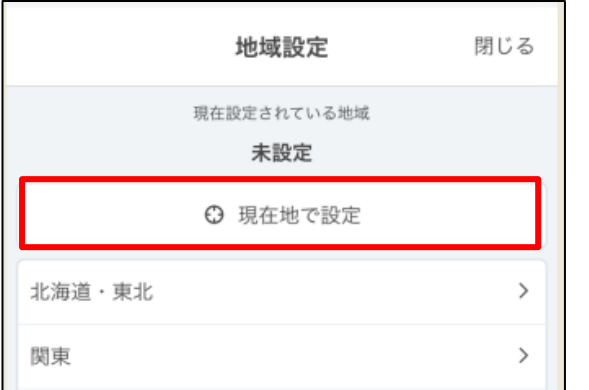

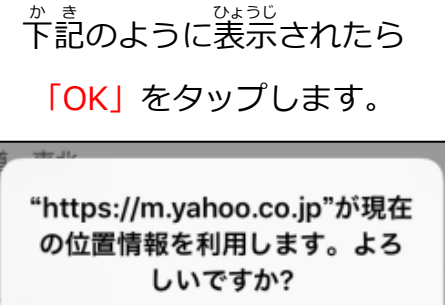

OK

3. 設定する地域を確認して「OK」をタップします。

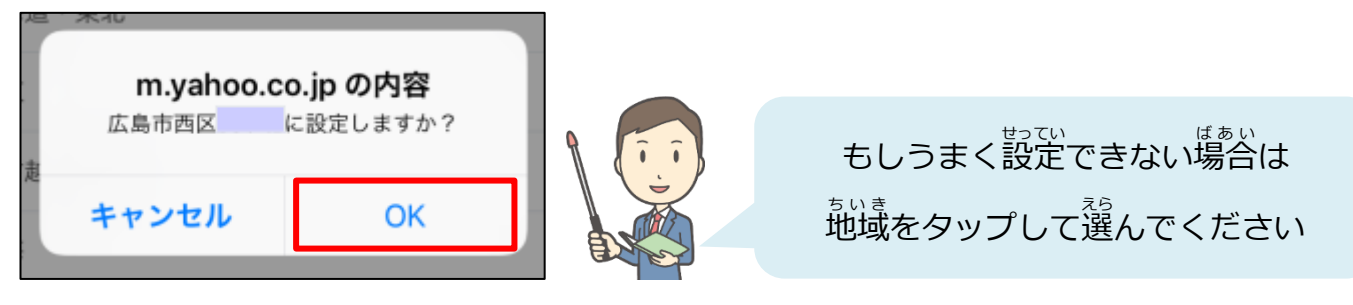

4. 地域が設定されると、トップページに天気予報が表示されるようになります。

ここをタップしてください。

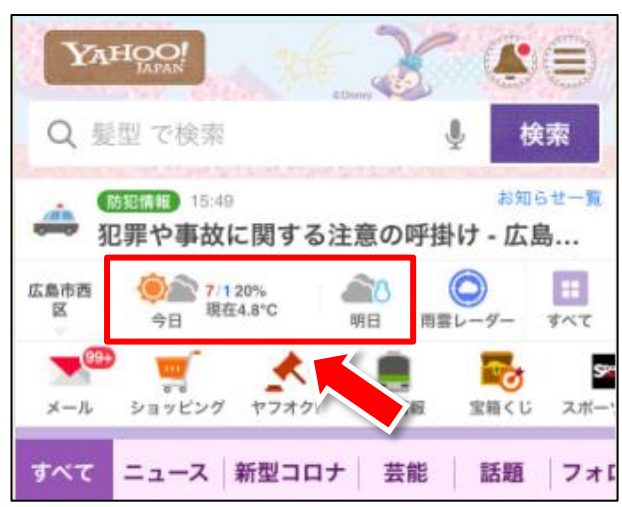

5. 設定した地域の天気予報が見られます。

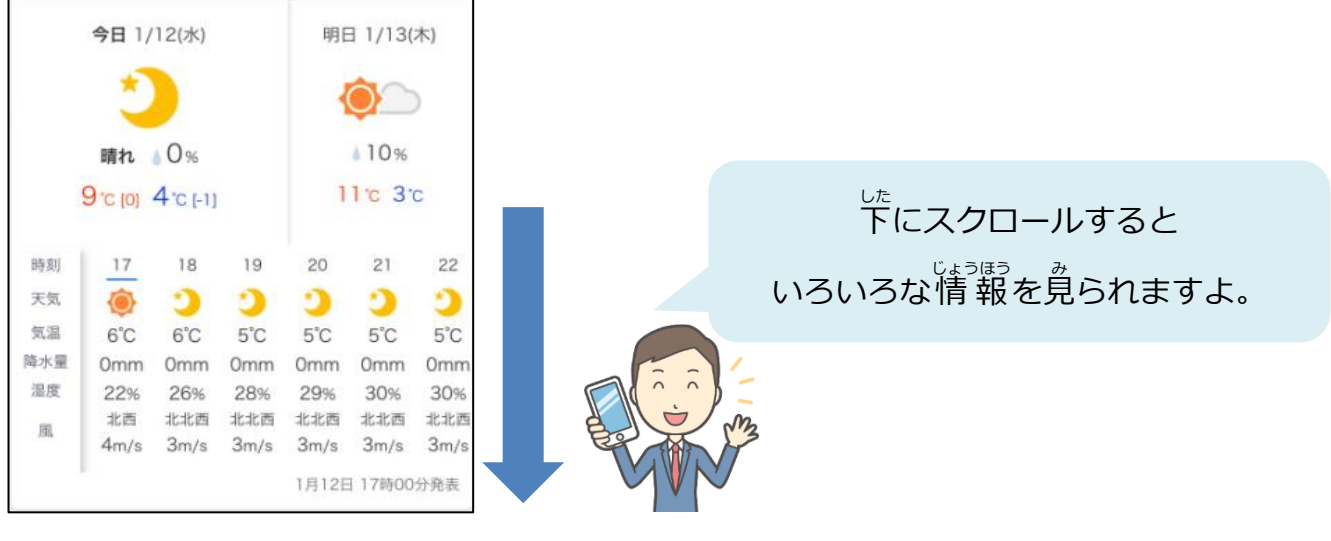